# **New Banner Self Service 9 Budget Adjustment Entry Instructions**

#### Go to:

https://www.fitchburgstate.edu/campus-life/campus-services/technology/banner

#### Then Select:

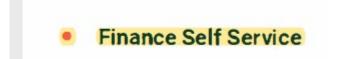

## 1: Select "My Journals"

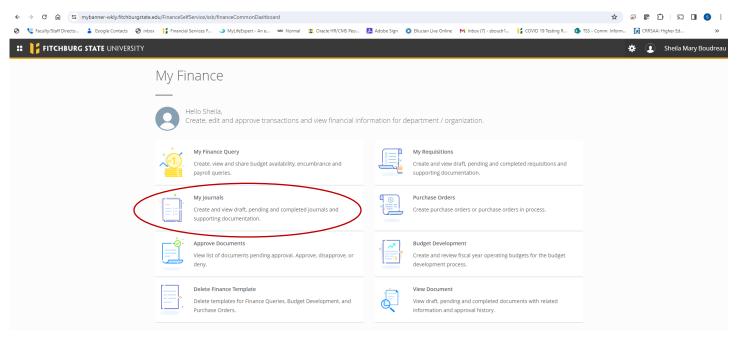

Step 2: Select "Create Journal" (top right)

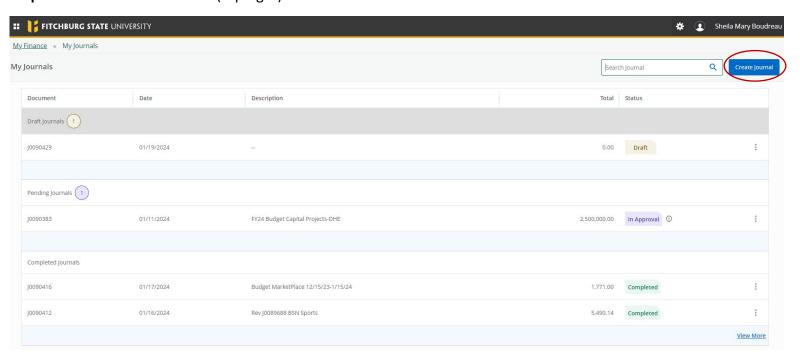

**Step 3:** Fill in the following information only (circled and highlighted)

Journal Type: BDX

**Description**: Describe the reason for moving the budget

**Budget Period: 01** 

My JV Public Comment/My Private Comment: this is optional

Click Create: located at the bottom in the center

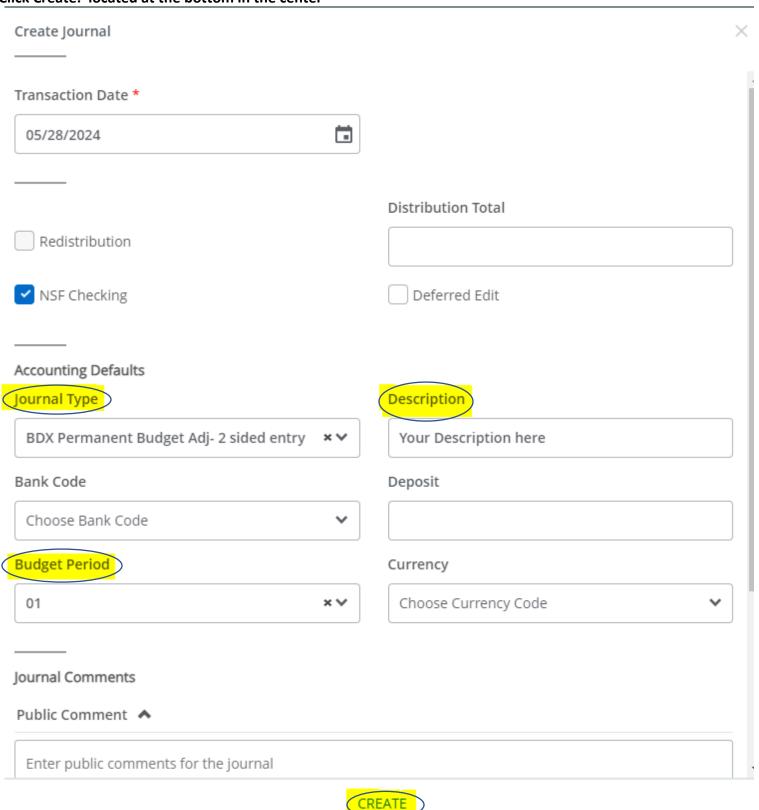

**Step 4:** Add FOAPAL as you normally would (type in, do not use drop down). Only fill in the circled information, leave others blank.

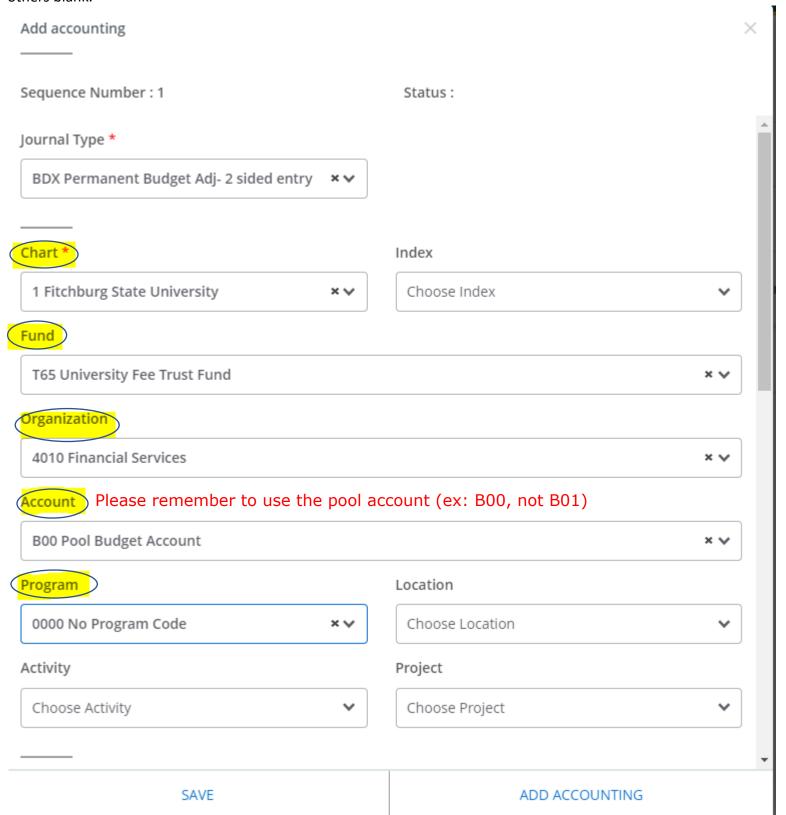

**Step 5:** Scroll down to enter dollar amount

**Amount:** Enter Amount of transfer

Debit/Credit: Enter Minus-/Plus +, using drop down

No other information is needed

Click ADD ACCOUNTING on bottom right to create the second sequence

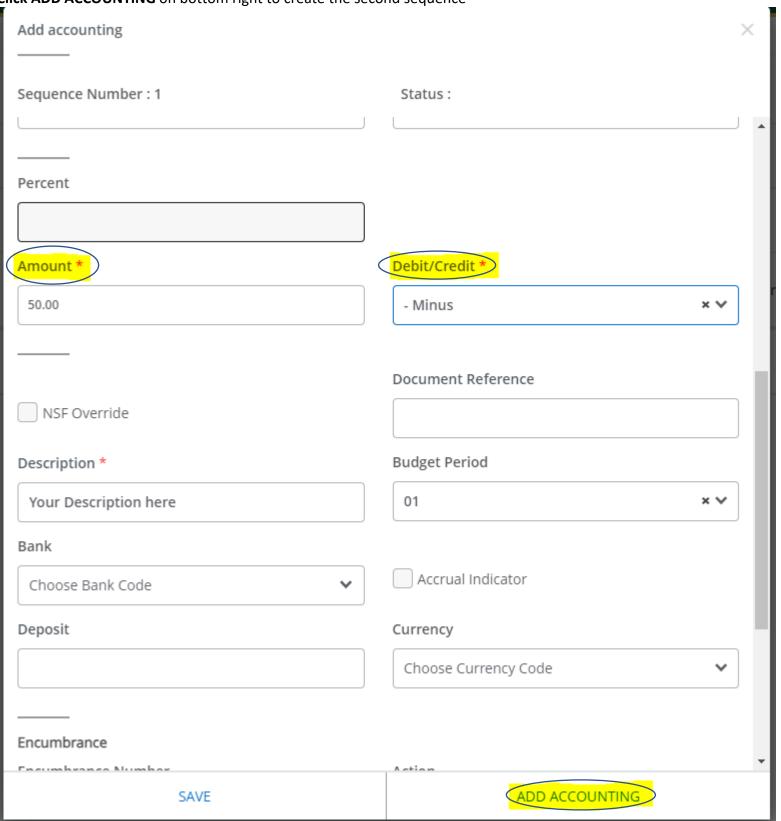

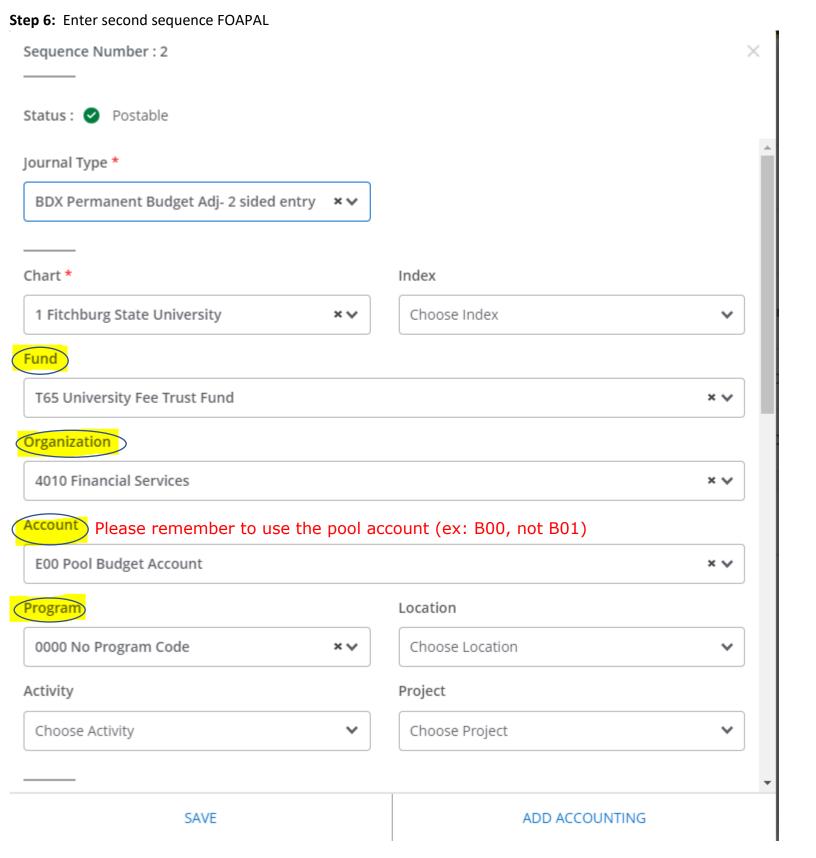

Scroll down to enter dollar amount **Amount**: Enter Amount of transfer

Debit/Credit: Enter Minus-/Plus +, using drop down

No other information is needed If no additional lines needed

### **Click SAVE on bottom left**

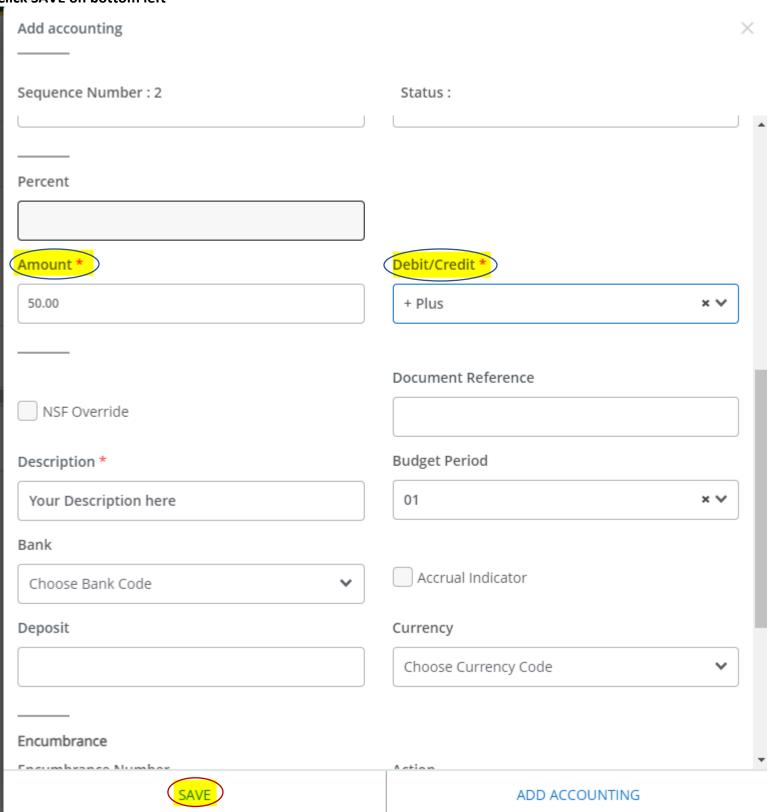

**Step 7:** Your budget transfer will be in the DRAFT version for your review, once you are satisfied hit Submit Journal on the lower right-hand side:

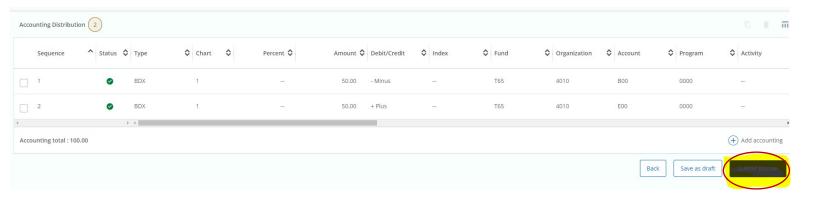

You may write down your Journal # if you keep track, otherwise you can find this # by going to My Journals and looking at Completed Journals.

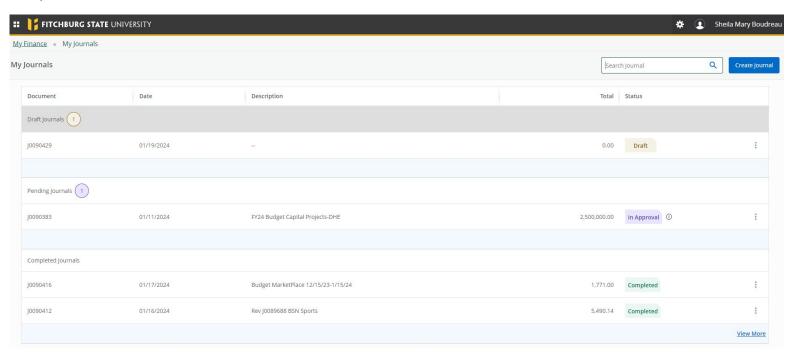